# **Online Learning Agreement Çevrimiçi Öğrenim Anlaşması OLA**

# **Işık Üniversitesi Uluslararası İlişkiler Daire Başkanlığı**

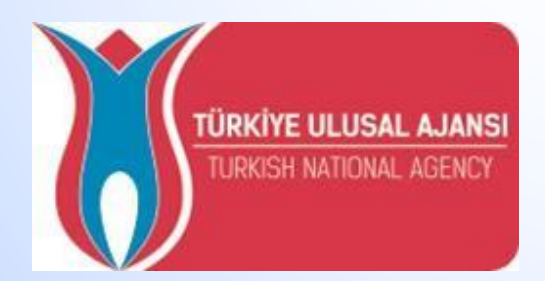

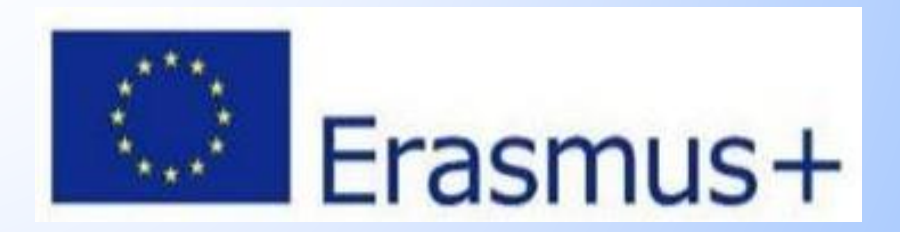

# **OLA NEDİR**?

**OLA**, Erasmus+ Öğrenim Hareketliliğinin çevreci, kağıtsız yeni halidir. Öğrenim Anlaşmasını çevrimiçi olarak hazırlatmanın, imzalatmanın, gönderen ve gidilen kurumdan onay almanın ve belgenin son haline ulaşmanın en kolay ve en uygun online/dijital yoludur.

**OLA**, Erasmus Beyannamesi olan Yüksek Öğretim Kurumları arasındaki Öğrenim veya Staj Hareketlilikleri kapsamında Erasmus+ hareketliliğine katılan öğrenciler tarafından kullanılabilecektir.

# **OLA'nın faydaları nedir?**

- OLA, Erasmus Öğrenim Hareketliliği Öğrenim Anlaşması belgesinin tüm bölümlerine dijital erişim sağlamaktadır. Öğrenci *kendi mail hesabı üzerinden sisteme kolayca giriş yapabilir* ve Öğrenim Anlaşması'nın adımları takip ederek tamamlayabilir, ilgili Erasmus Bölüm Koordinatörlerine (Bölüm Başkanlarına) otomatik sunabilir.
	- Öğrencinin hareketlilik boyunca yapabileceği ders değişikleri de sistem üzerinden kolayca tamamlanabilir ve ilgili bölüm Erasmus koordinatörüne onay için sunulabilir.
- Belgenin hangi aşamada olduğu sistem üzerinden kolayca takip edilebilir.

#### **LEARNING AGREEMENT/ÖĞRENİM ANLAŞMASI NEDİR?**

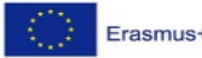

**Higher Education Learning Agreement for Studies** 

Academic Year 2023/2024

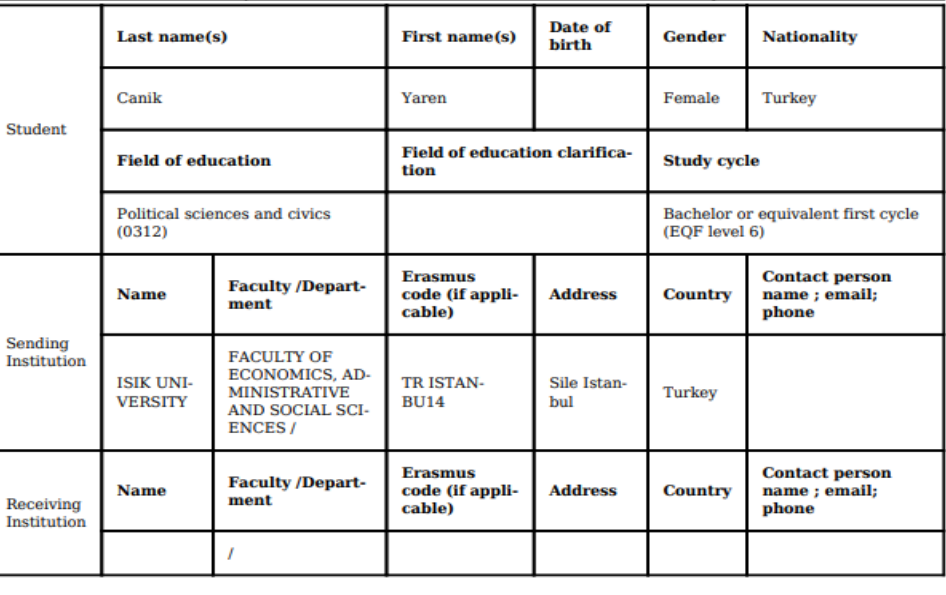

The level of language competence in that the student already has or agrees to acquire by the start of the study period

Planned period of the mobility: from [month/year] to [month/year

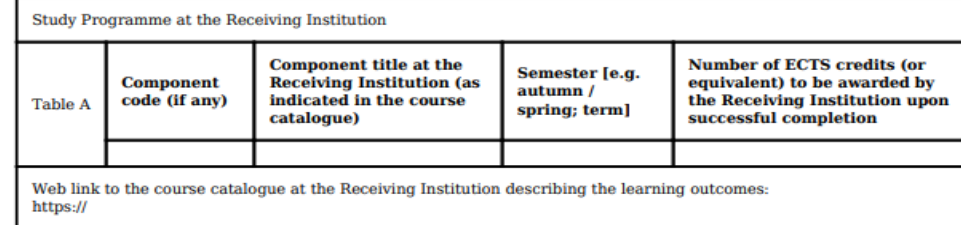

Erasmus+ öğrencilerinin hareketlilik süreçlerinde akademik tanınma için yapılan Öğrenim Anlaşması (Learning Agreement) hazırlanması gerekmektedir.

Öğrenim Anlaşması süreci genel olarak;

Hareketlilik Öncesi (Before the Mobility) ve Hareketlilik Sırasında (Changes to the Learning Agreement) olmak üzere iki aşamadan oluşmaktadır.

Öğrenci gitmeden önce "Before the Mobility" kısmını tamamlamalıdır. İlgili anlaşma öğrenci tarafından imzalandıktan sonra, misafir olunacak kurumdan ve Işık Üniversitesi Erasmus+ Bölüm Başkanından imza alması gerekmektedir. *(Ders seçimi misafir olunacak kurumda 30 AKTS ve Işık Üniversitesi'nde de 30 AKTS olacak şekilde gerçekleştirilmelidir.)*

#### **LEARNING AGREEMENT/ÖĞRENİM ANLAŞMASI NEDİR?**

**The constructions of the construction and construction** 

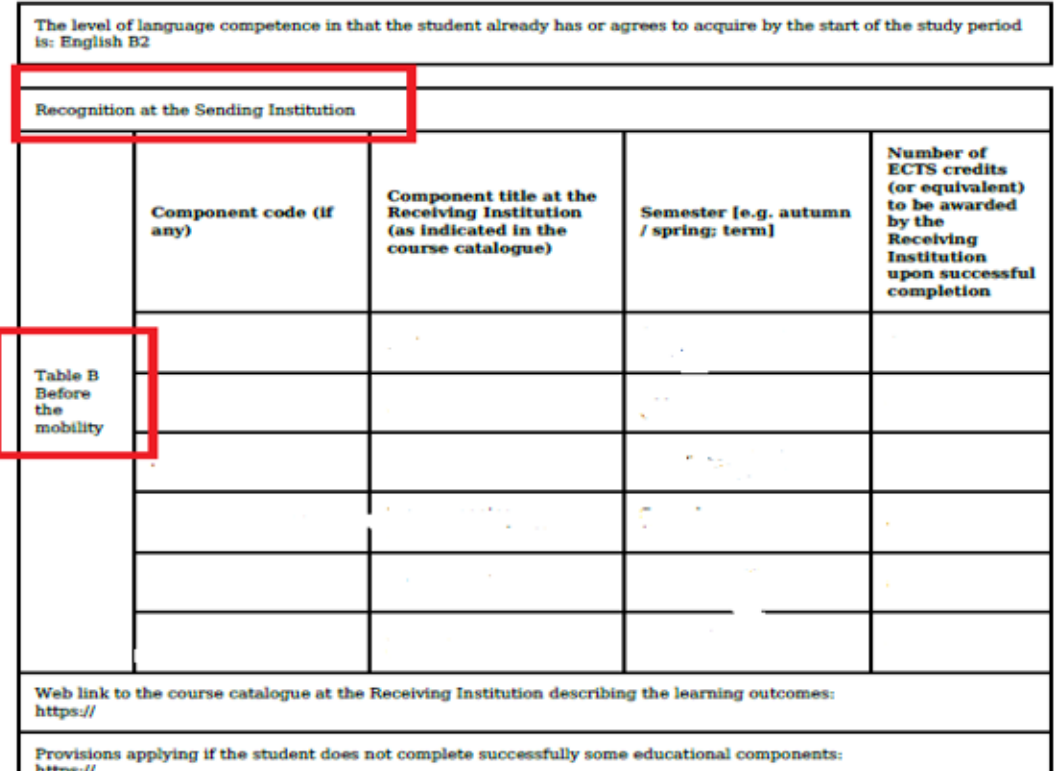

Hareketlilik Öncesine **(Before the Mobility)** kısım TABLE A (Study Programme at the Receiving Institution) ve TABLE B (Recognition at the Sending Institution) kısımlarından oluşmaktadır. TABLE A kısmında karşı kurumdan gelen ders kataloğunda yer alan ve bölüm başkanınız tarafından uygun görülen dersler belirtilmelidir. TABLE B kısmında ise Işık Üniversitesinin ve TABLE A kısmında seçmiş olduğunuz derslerin karşılıkları yer almalıdır. Her iki Tabloda yer alan AKTS'lerin eşit olması gerekmektedir. Fakat karşı kurumun ders AKTS'leri ve Işık Üniversitesinin ders AKTS'leri farklılık gösterebildiği için AKTS'ler arasında fark olabilmektedir. Örneğin TABLE A AKTS toplamı 32, TABLE B AKTS toplamı 30.

**\*Işık Üniversitesinde muaf olunacak derslerin Akts'sinin karşı okulun ders AKTS'lerinden fazla olmaması gerekmektedir. Her iki tabloda sadece bölüm başkanı bilgisi ve onayı dahilinde yapılmalıdır.**

# **LEARNING AGREEMENT/ÖĞRENİM ANLAŞMASI NEDİR?**

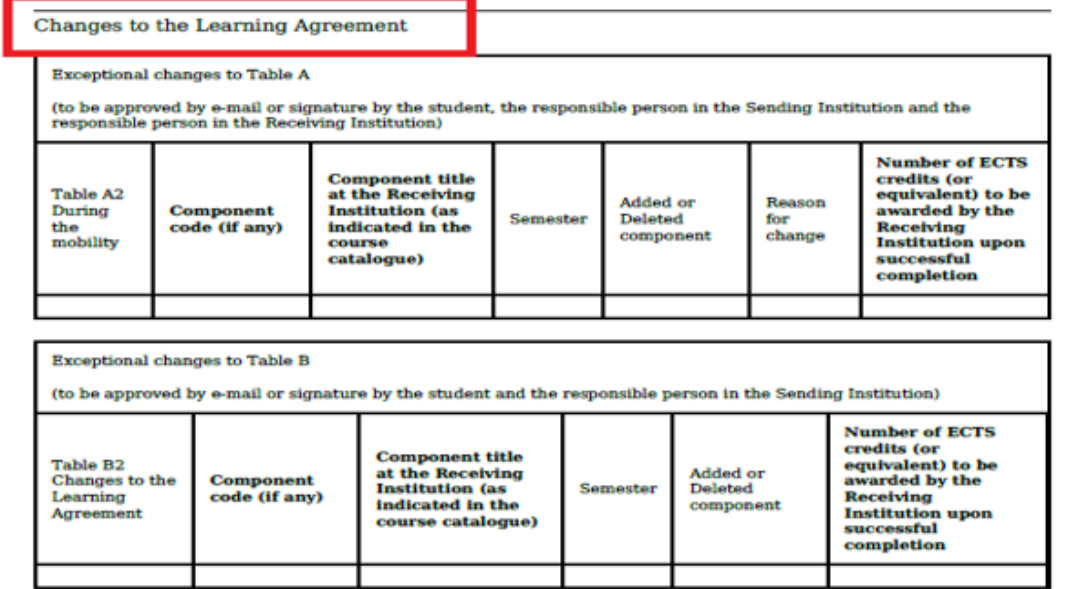

Hareketliliğinize başladıktan sonra ilk 4 hafta içerisinde yani ders ekle/bırak haftasında değişiklikler yapabilir. Bu değişiklikleri öğrenim anlaşmasının "Changes to the Learning Agreement" alanında belirtmelidir. Ders ekle/ bırak yapsa bile AKTS eşitliği "Before the Mobility" kısmında belirtildiği gibi *30 AKTS olmalıdır.* Öğrenci ilgili alanı doldurduktan sonra yine aynı şekilde, misafir olunacak kurumdan ve Işık Üniversitesi Erasmus+ Bölüm Başkanınızın imzaları tamamlanması gerekmektedir.

**\*Ders değişikliği Bölüm başkanınızın bilgisi ve onayı dahilinde yapılmalıdır.**

#### **OLA'ya nereden erişim sağlayabilirim?**

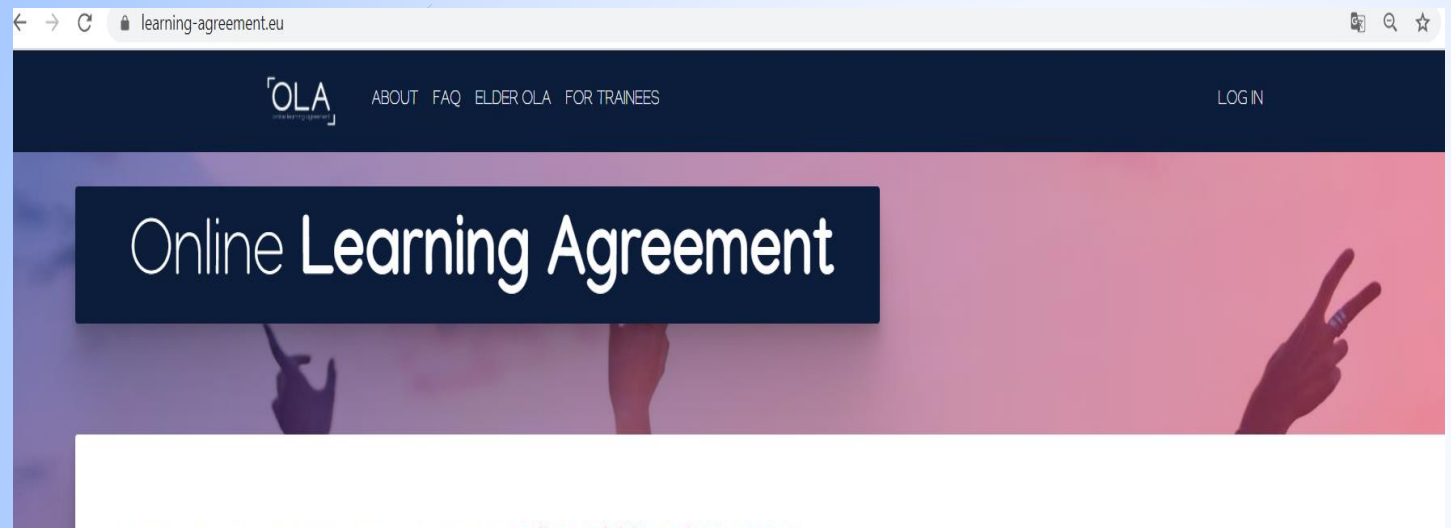

Prepare your Learning Agreement online within a few steps and share it with both home and host universities.

This platform has been developed by the Aristotle University of Thessaloniki, the European University Foundation and the Erasmus Student Network for the 21st century mobile student.

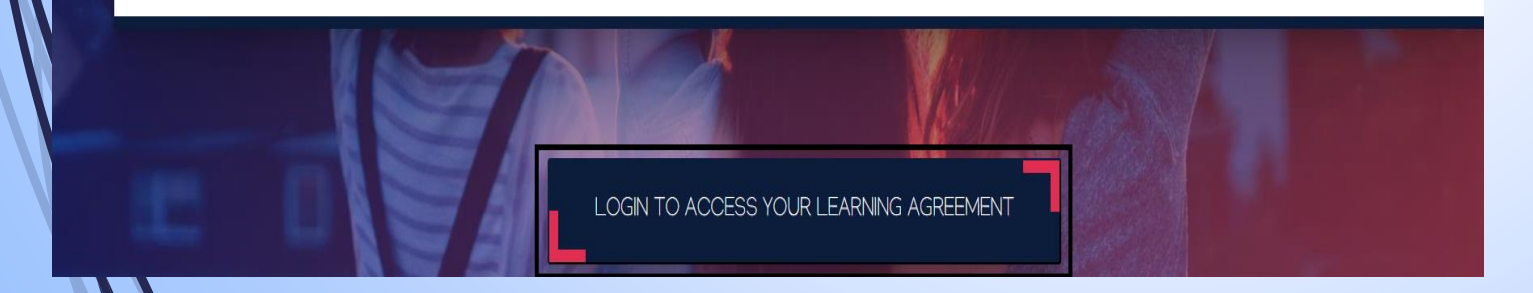

**<https://www.learning-agreement.eu/>** adresine giriş yaptıktan sonra, **«LOGIN TO ACCESS YOUR LEARNING AGREEMENT»** butonuna tıklamalısınız. **Sadece Google hesabınız** ile kolaylıkla sisteme giriş yapabilirsinz.

Sisteme giriş yaptıktan sonra, **«ACCES LEARNING AGREEMENT»** butonuna basarak, Öğrenim Anlaşmanızı adım adım tamamlamaya başlayabilirsiniz.

İlk aşamada kişisel bilgilerinizi doldurmalısınız.

**Field of education** kısmına bölümünüzü yazmalısınız. Study cycle kismina; Ön Lisans: **Short Cycle** Lisans: **Bachelor degree** Yüksek Lisans: **Masters degree** Doktora: **Doctorate degree** şeklinde doldurmalısınız.

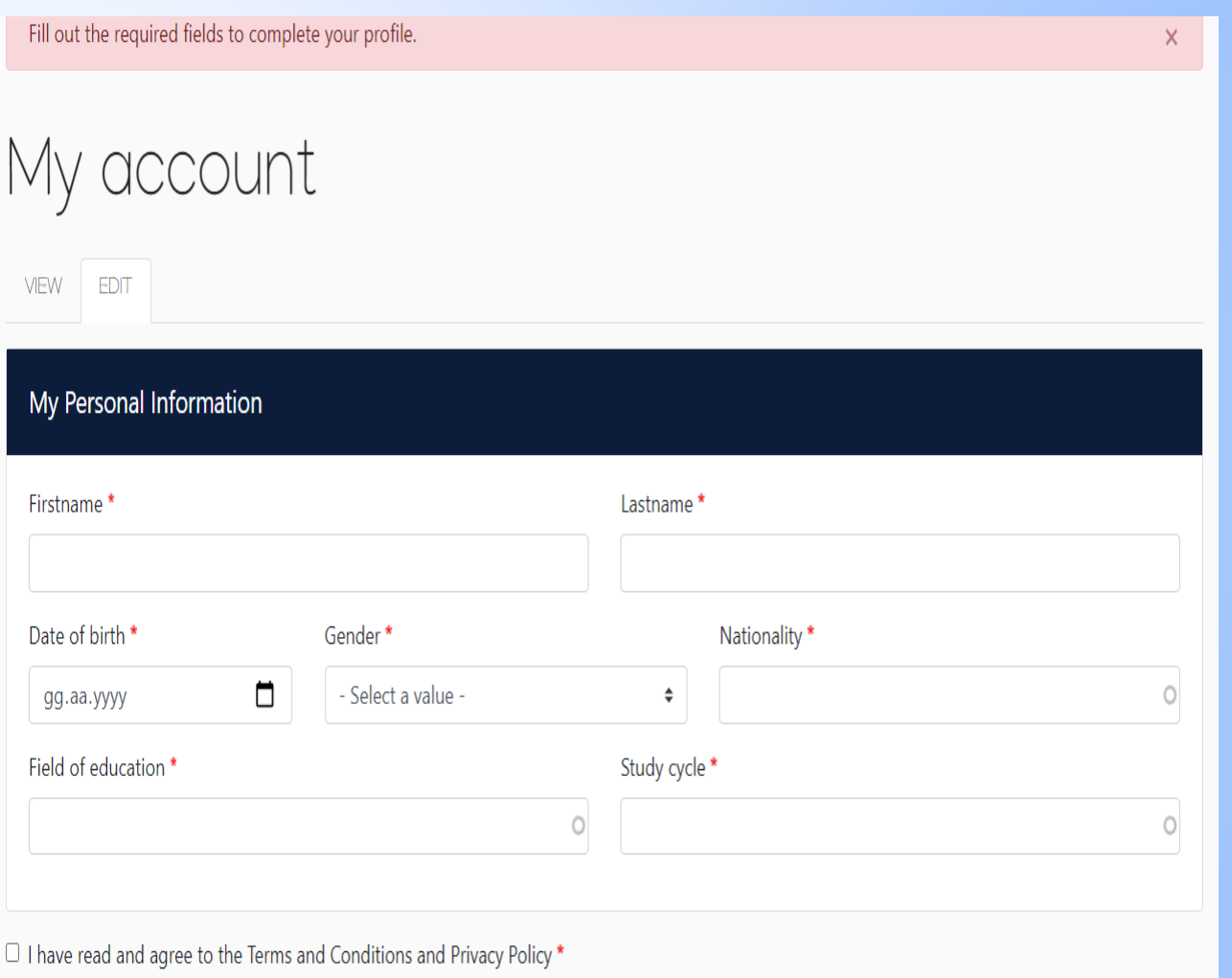

Kişisel bilgilerinizi, sistem sizleri tekrar ana sayfaya yönlendirecektir. Sayfanın aşağısında yer alan «**Create New»** butonuna basarak, öğrenim anlaşmanızı oluşturmaya başlayabilirsiniz.

See the status of your Online Learning Agreement to successfully finalise it with the sending and receiving university.

You have not created any Learning Agreements yet

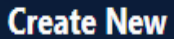

İkinci adım olan **«Sending Institution Information»** kısmında, ilk önce akademik yılı yazmanız, sonra gönderen üniversite olarak Işık Üniversitesi bilgilerini yazmanız gerekmektedir.

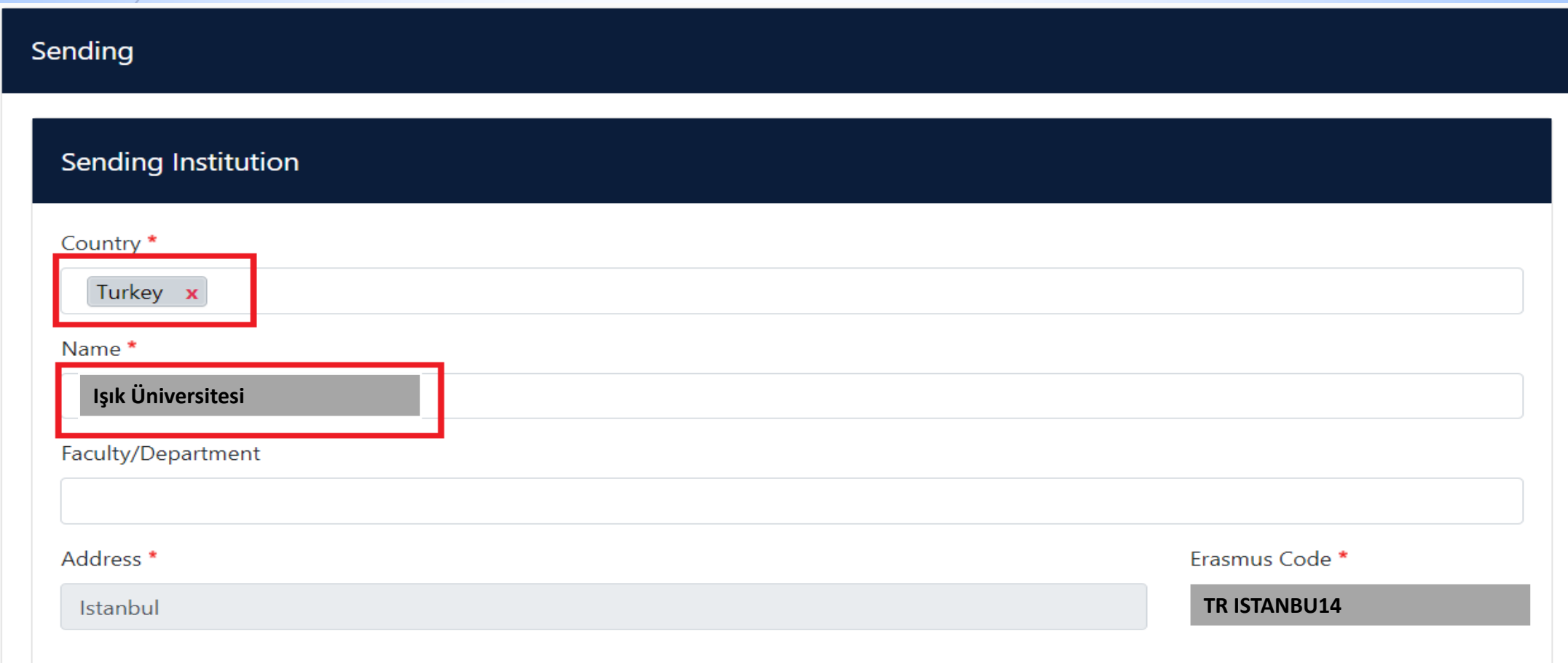

- **Sending Responsible Person** için, **Bölüm Başkanınızın (Ünvanı ile birlikte)** bilgilerini yazmalısınız.
- **Sending Administrative Contact Person** için, Uluslararası Etkinlikler Daire Başkanlığı Erasmus Kurum Koordinatörünün bilgilerini yazmalısınız. (Sağda yer alan ekran görüntüsünde Işık Üniversitesi Erasmus Kurum Koordinatörünün bilgileri yer almaktadır).
- Tüm alanları doldurduktan sonra «**NEXT»** tuşuna tıklamanız gerekmektedir.

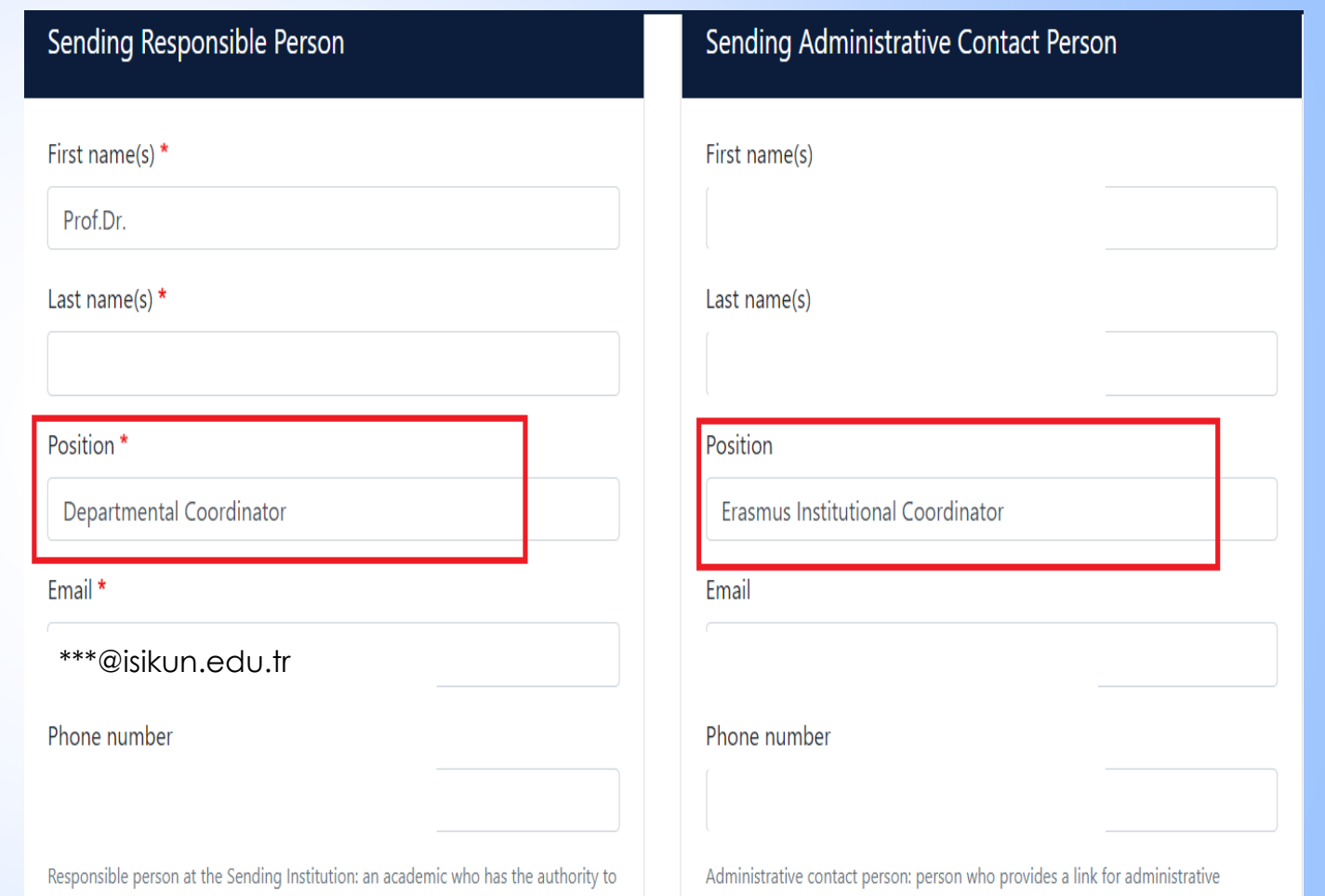

approve the Learning Agreement, to exceptionally amend it when it is needed, as well as to guarantee full recognition of such programme on behalf of the responsible academic body. The name and email of the Responsible person must be filled in only in case it differs from that of the Contact person mentioned at the top of the document

information and who, depending on the structure of the higher education institution, may be the departmental coordinator or works at the international relations office or equivalent body within the institution.

**''Receiving Institution Information''** kısmında, ilk önce akademik yılı yazmanız, sonrasında hareketliliğinizigerçekleştireceğinizpartnerüniversiteninbilgilerini yazmanızgerekmektedir**.**

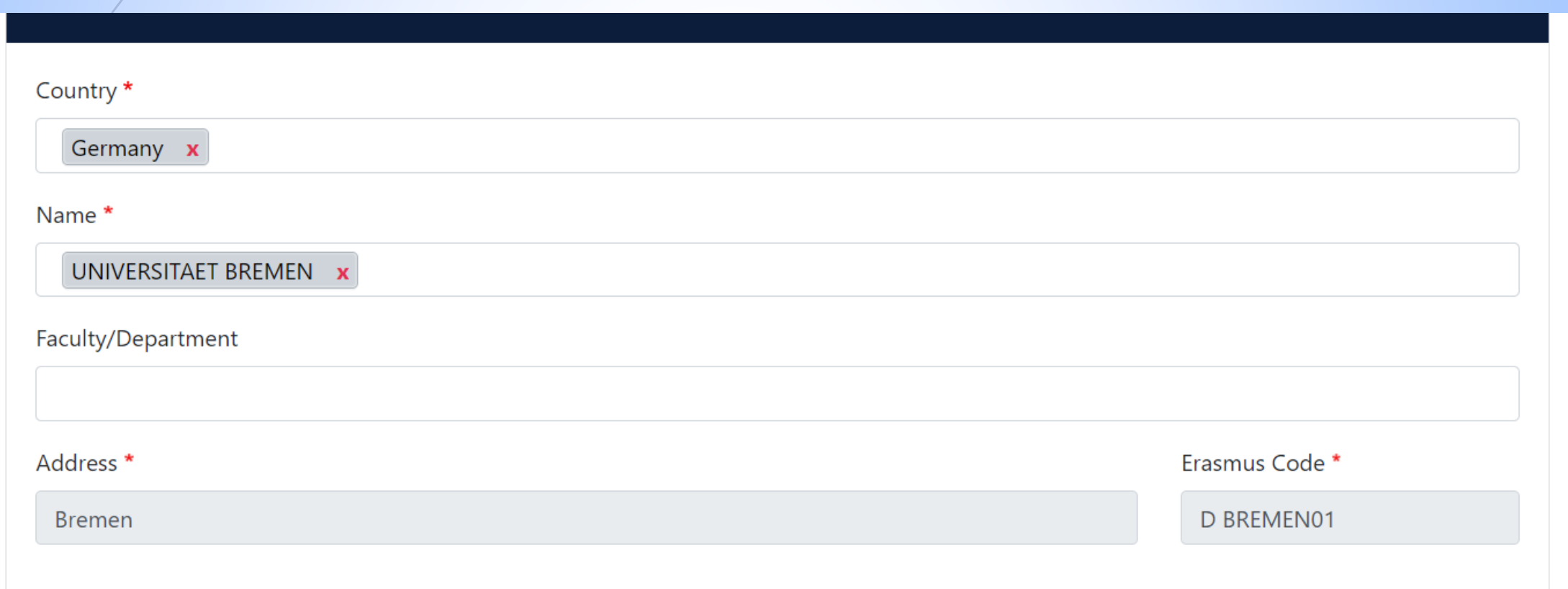

person mentioned at the top of the document

 **Receiving Responsible Person** için, **partner üniversitedeki bölüm Erasmus Koordinatörü** bilgilerini yazmalısınız. (Learning Agreement'i imzalayacak kişinin bilgiledir)

 **Sending Administrative Contact Person** için, partner üniversitenin **Uluslararası İlişkiler Daire Başkanlığı Erasmus** sorumlusu bilgilerini yazmalısınız.

 **Note: Her iki bilgi partner üniversitesinden temin edilmeli.**

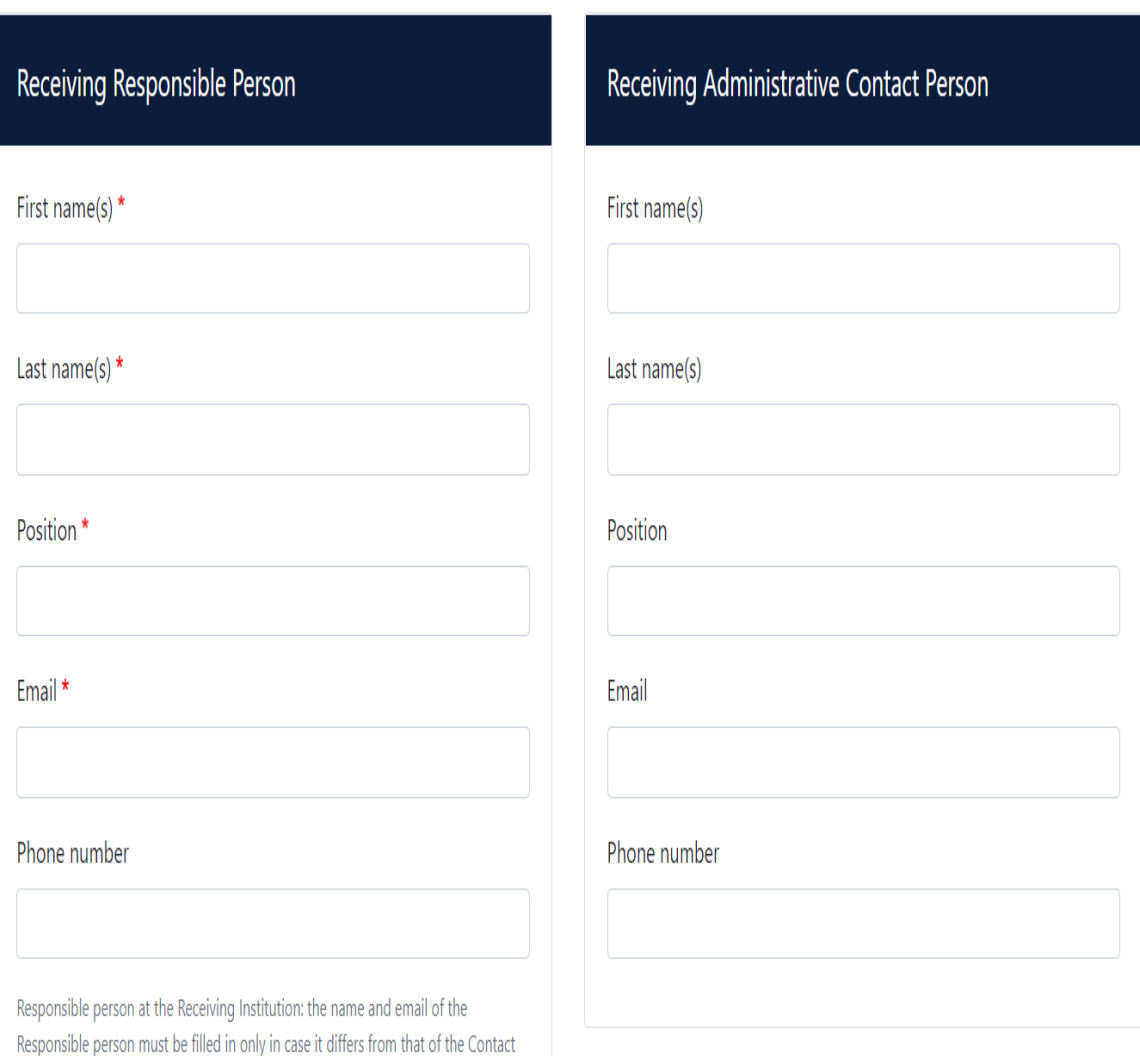

**«Planned start of the mobility/Planned end of the mobility»** alanı için Partner üniversitenin göndermiş olduğu Kabul Mektubundaki dönem tarihlerini ya da (varsa) partner üniversitenin internet sitesindeki akademik takvimden, gideceğiniz dönem tarihlerini yazmanız gerekmektedir.

Dönem tarihi bilgisine ulaşamazsanız, partner üniversitenin Erasmus Ofisi'ne mail atıp, bilgi alabilirsiniz.

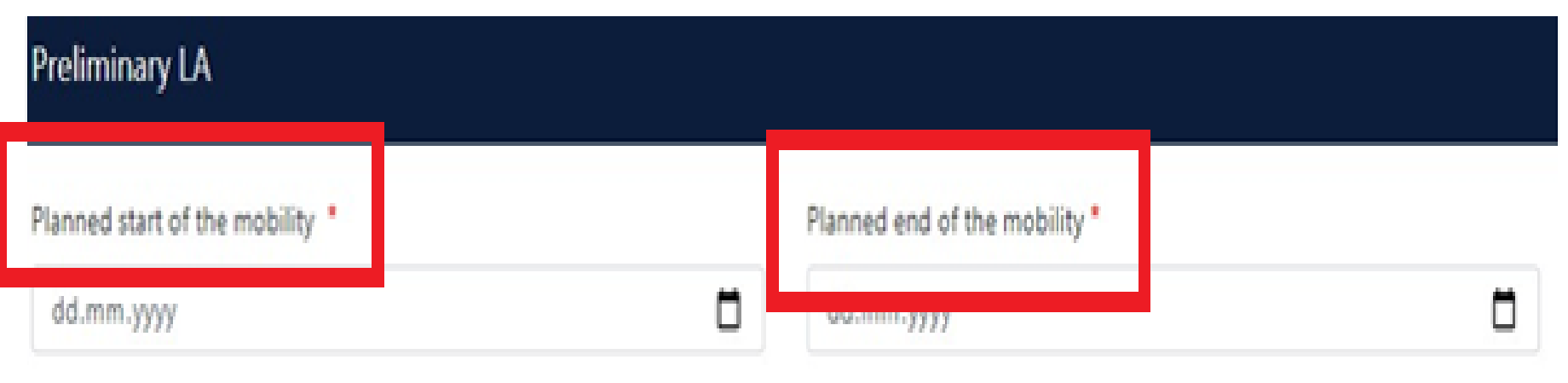

**«Add Component to Table A»** kısmında partner üniversitede seçmek istediğiniz ve **«Add Component to Table B»** kısmında ise Işık Üniversitesi'nde eşdeğer tutulan dersleri seçeceksiniz **(ilgili ders eşleştirmesini yapmadan önce hangi dersleri seçeceğiniz konusunda Bölüm Başkanınız ile görüşmelisiniz).**

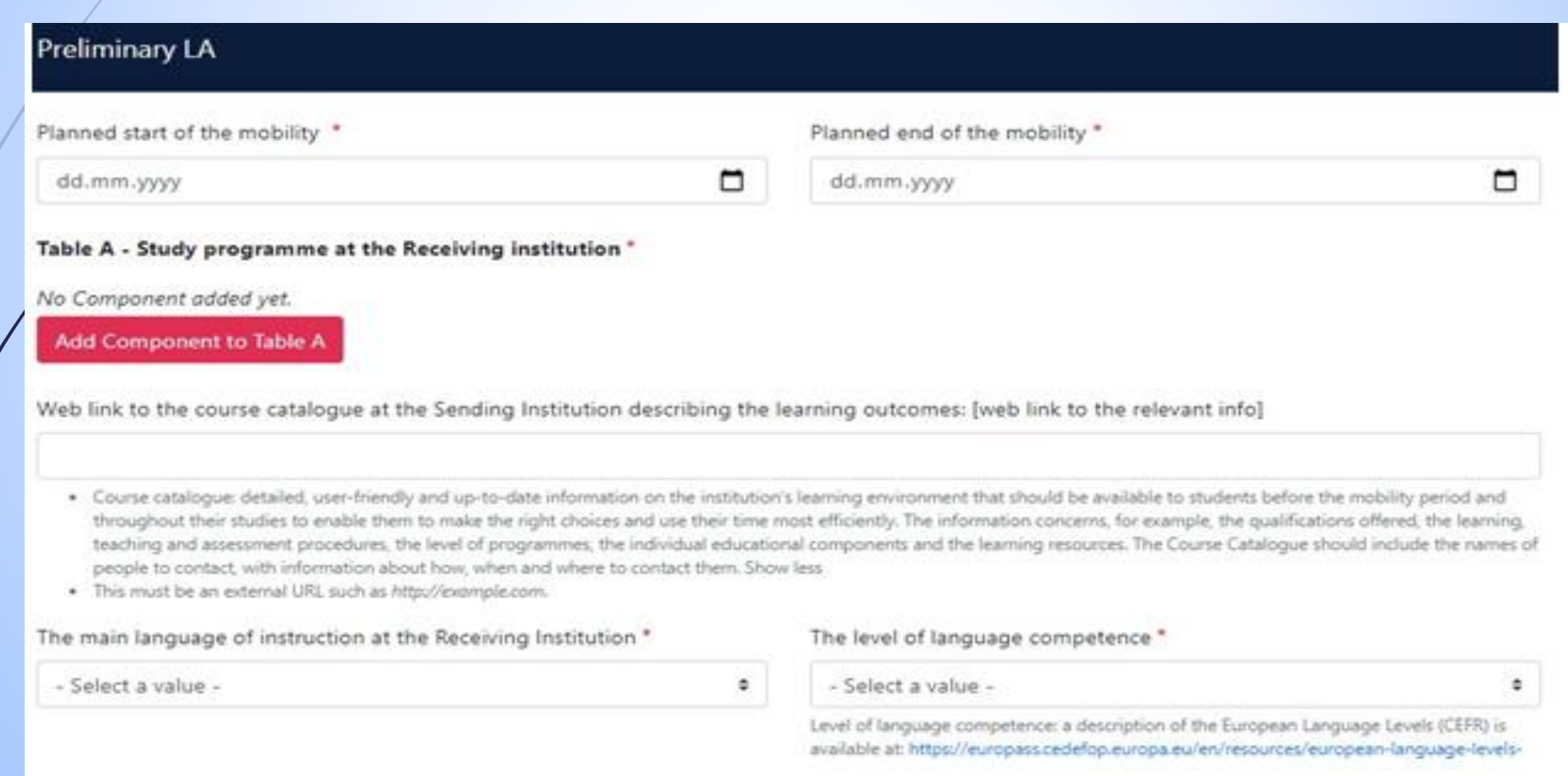

 **'Component title at the Receiving Institution''**. kısmına partner üniversitedeki dersin adını yazmaya başlayarak, alt kısımda dersin kodunu, ECTS kredisini ve güz/bahar döneminde olduğunu belirterek, **«Add Component to Table A»** butonuna basılarak ders seçilmeldir.

Table A - Study programme at the Receiving institution \*

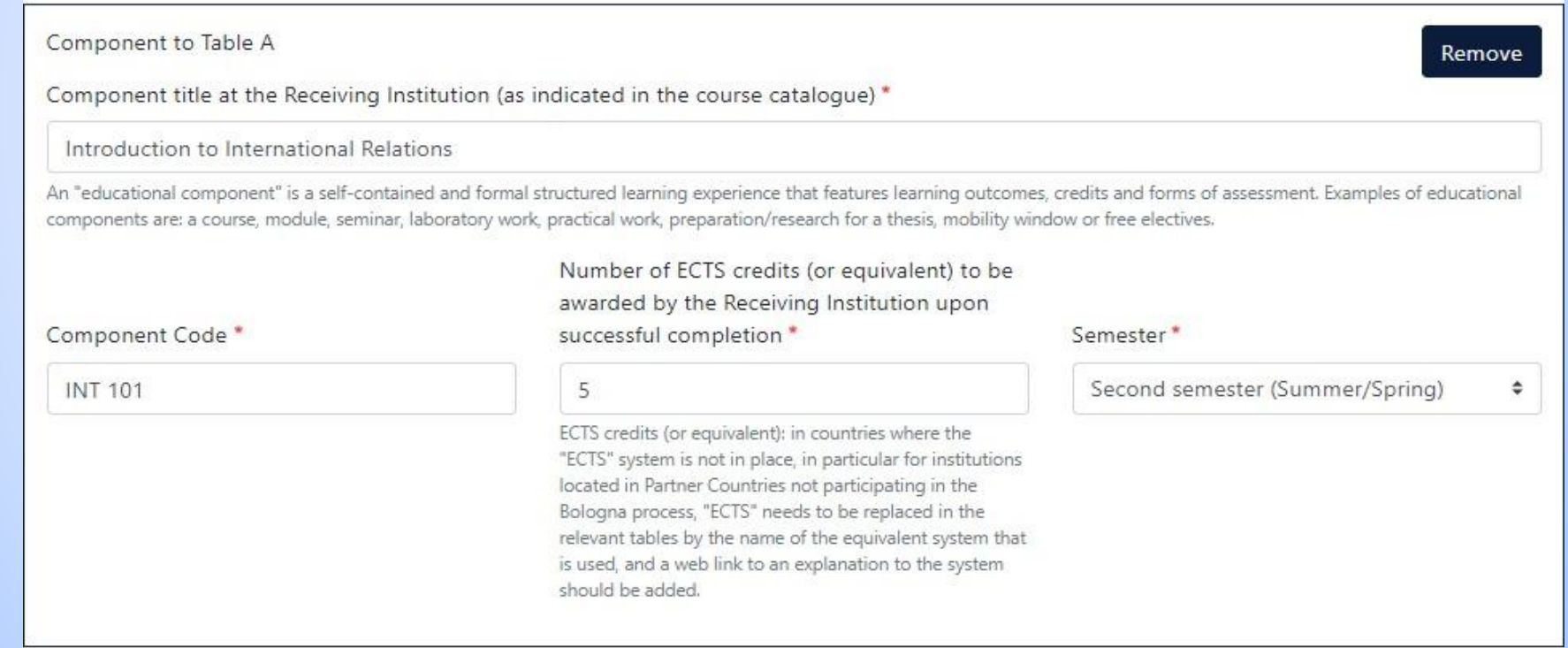

Partner üniversite seçmek istediğiniz tüm dersleri tamamladıktan sonra, alt kısımdaki **«Web link to the course catalogue at the Sending Institution describing the learning outcomes: [web link to the relevant info]»** bölümünü, partner üniversitenin ders kataloğu internet sitesinde sunulmuyorsa, partner üniversitenin anasayfa linkini yazabilirsiniz.

Language kısmında ise partner üniversitenin eğitim dilini ve seviyesini seçerek, Table B kısmına ilerleyebilirsiniz.

Web link to the course catalogue at the Sending Institution describing the learning outcomes: [web link to the relevant info]

https://www.audencia.com/en/

. Course catalogue: detailed, user-friendly and up-to-date information on the institution's learning environment that should be available to students before the mobility period and throughout their studies to enable them to make the right choices and use their time most efficiently. The information concerns, for example, the qualifications offered, the learning, teaching and assessment procedures, the level of programmes, the individual educational components and the learning resources. The Course Catalogue should include the names of people to contact, with information about how, when and where to contact them. Show less

**B1** 

÷

· This must be an external URL such as http://example.com.

The main language of instruction at the Receiving Institution \*

English

The level of language competence \*

Level of language competence: a description of the European Language Levels (CEFR) is available at: https://europass.cedefop.europa.eu/en/resources/european-language-levelscefr

Partner üniversitede almak istediğiniz dersleri Öğrenim Anlaşmanıza tanımlama işlemini tamamladınız. Şimdi de bu derslerin Işık Üni'de eşdeğer tutulan dersleri Öğrenim Anlaşmanıza eklemeniz gerekmektedir.

Table A kısmında yapıldığı gibi, **«Add Component to Table B»** butonuna basarak, aynı şekilde ders ekleme işlemlerini yapabilirsiniz.

Table B - Recognition at the Sending institution \*

No Component added yet.

Add Component to Table B

Web link to the course catalogue at the Sending Institution describing the learning outcomes: [web link to the relevant info]

This must be an external URL such as http://example.com.

Her iki tablodan da seçtiğiniz dersleri düzenlemek adına **«Remove»** butonuna basarak, dersi Öğrenim Anlaşmanızdan çıkartabilirsiniz.

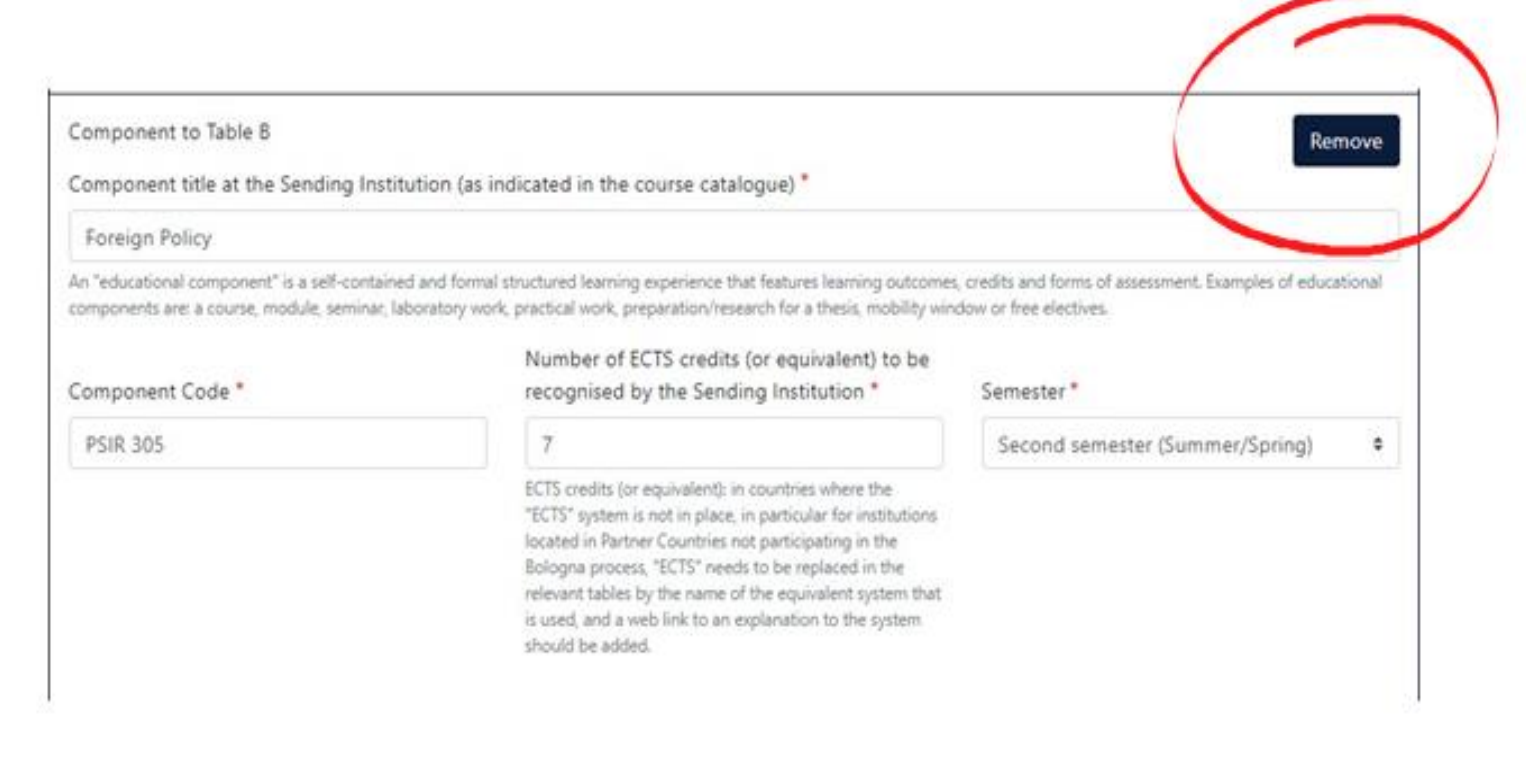

Table B kısmını doldururken de en alt kısma Işık Üniversitesinin ders katalog linkini ekleyerek, son adıma geçiş yapabilirsiniz. [\(https://www.isikun.edu.tr/international/ects-catalogue](https://www.isikun.edu.tr/international/ects-catalogue) )

Web link to the course catalogue at the Sending Institution describing the learning outcomes: [web link to the relevant info]

This must be an external URL such as http://example.com.

Son adım olan **«Commitment»** bölümünde imzanızı tamamladıktan sonra OLA'nız sistem üzerinden otomatik olarak bölüm Erasmus Koordinatörünüzün onayına sunulmaktadır.

#### **Commitment Preliminary**

By digitally signing this document, the student, the Sending Institution and the Receiving Institution confirm that they approve the Learning Agreement and that they will comply with all the arrangements agreed by all parties. Sending and Receiving Institutions undertake to apply all the principles of the Erasmus Charter for Higher Education relating to mobility for studies (or the principles agreed in the Inter-Institutional Agreement for institutions located in Partner Countries). The Beneficiary Institution and the student should also commit to what is set out in the Erasmus+ grant agreement. The Receiving Institution confirms that the educational components listed are in line with its course catalogue and should be available to the student. The Sending Institution commits to recognise all the credits or equivalent units gained at the Receiving Institution for the successfully completed educational components and to count them towards the student's degree. The student and the Receiving Institution will communicate to the Sending Institution any problems or changes regarding the study programme, responsible persons and/or study period.

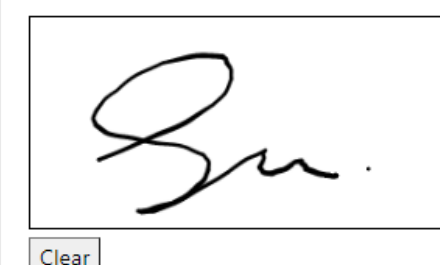

OLA'nız tamamlandıktan sonra **«My Learning Agreement»** bölümünden hazırlamış olduğunuz evrağı görüntüleyebilirsiniz.

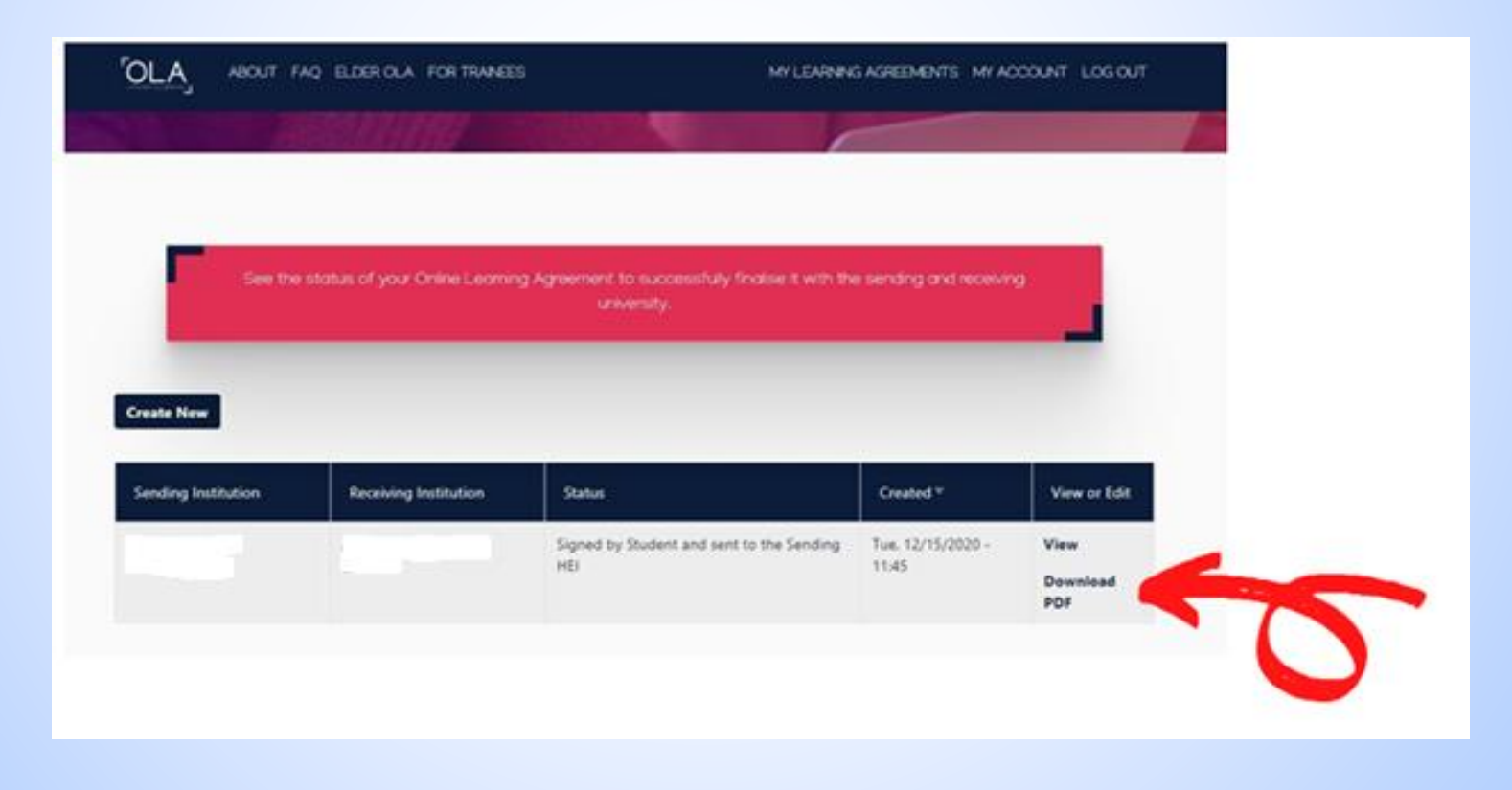

#### Online Learning Agreement - Progress Update Gelen Kutusu x

Online Learning Agreement <no-reply@learning-agreement.eu> Alici: ben -

Dear Student.

 $\frac{0}{m}$ 

Your Online Learning Agreement has been signed by the Sending Higher Education Institution. It has now been sent to the responsible person at the Receiving Higher Education Institution for review.

Login at www.learning-agreement.eu [1] to view your Learning Agreement.

Kind regards and wishing you an enriching mobility experience,

Online Learning Agreement team

[1] www.learning-agreement.eu

Hazırlamış olduğunuz OLA belgesi sistem tarafından otomatik olarak Işık Üniversitesi Erasmus Bölüm Koordinatörünüze gönderildiğinde, koordinatörünüzün onayını bekliyor olacaksınız.

Koordinatörünüz belgeyi imzaladığında, mail adresinize örnekteki gibi bir bilgilendirme e-maili gelecektir.

- Son aşamada OLA'nız partner üniversiteye otomatik olarak sistem üzerinden yönlendirilecektir ve partner üniversitenin imza bölümü de tamamlandığında, belgeniz 3 imzalı olarak tamamlanmış olacaktır.
- Öğrenim Anlaşmanızı çıktı alıp, Uluslararası İlişkiler Daire Başkanlığı'na teslim etmenize gerek kalmayacaktır çünkü idari bölüm olarak bizler sistem üzerinden belgenin takibini yapıyor olacağız.
- Partner üniversitede dönem başladıktan sonra, ders değişikliği yapmanız gerektiğinde yine sistem üzerinden giriş yaparak **«Changes to the Learning Agreement»** formunu aynı adımları takip ederek tamamlayabileceksiniz. Belge imza dağıtımı için otomatik olarak ilgili koordinatörlere gönderilecektir.

# **Işık Üniversitesi Uluslararası İlişkiler Daire Başkanlığı**

Uluslararası İlişkiler Daire Başkanı ve Erasmus Kurum Koordinatörü:

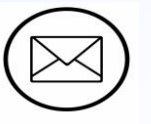

Ad/Soyad: Selin Demir **selin.demir@isikun.edu.tr**

Uluslararası İlişkiler Daire Başkanlığı Erasmus Uzmanı:

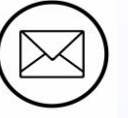

Ad/Soyad: Yaren Canik **yaren.canik@isikun.edu.tr**

Uluslararası İlişkiler Daire Başkanlığı Erasmus Uzmanı:

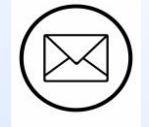

Ad/Soyad: Derya Kartal **derya.kartal@isikun.edu.tr**